# Updating Firmware Guide

All pulse-based products

Document Ver.3

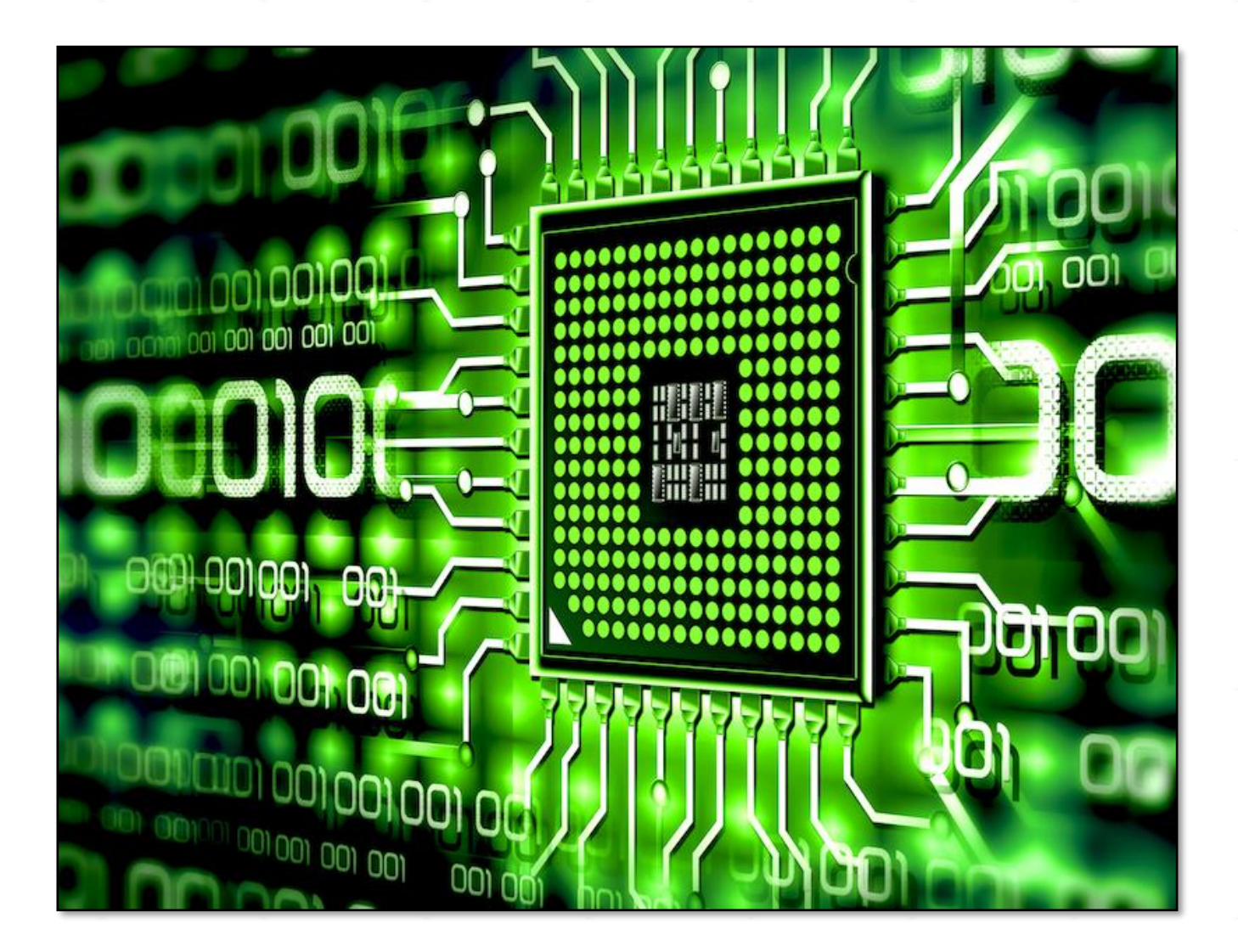

#### DATE AUTHOR

13/08/2020 David Robledo Pre-Sales Consultant david.robledo@barco.com

## Introduction

Updating the firmware of any of the Pulse projectors to the latest firmware version is always recommended.

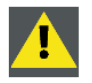

CAUTION: Do NOT turn off, power down or remove mains power supply when an upgrade is in progress.

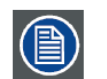

Once initiated, the upgrade procedure can take up to 20 minutes to complete. The LCD display will show the progression and status of the upgrade during the process.

IMPORTANT: When upgrading firmware it is important to upgrade to the latest control driver also, as functionality may have alterned (please read firmware and driver release notes carefully for details).

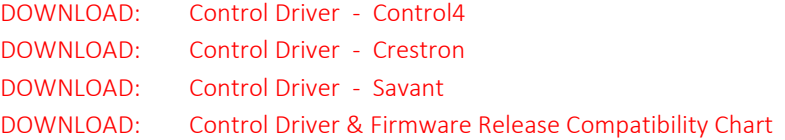

There are two methods to do so. Below are the steps to both methods;

### Firmware Update via USB:

- 1. Download the latest firmware and save the file to a USB stick with FAT file system. Use the eject function on your PC to safely remove the device from the computer.
- 2. Place the projector in Standby mode (status indicator is steady White).
- 3. Insert the USB Stick in to the USB port on the projector. After a few seconds, the status indicator will flash, (rate: 3 Hz/180 FPM). This signals that the upgrade is in progress. If the upgrade file is corrupt or invalid, the status indicator will turn red and the upgrade process will stop. Note! The upgrade will not be installed in this instance, and the upgrade process must be restarted with a full and correct file. The projector may restart several times during the firmware upgrade process.
- 4. The LCD display will show the progress of the update procedure, and when the USB stick can be removed.
- 5. The projector will return to standby mode (status indicator is steady amber) once the upgrade is completed successfully.

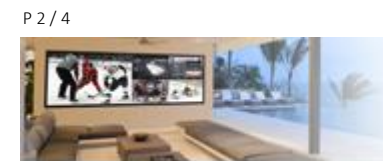

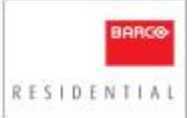

## Firmware Update via Prospector

- 1. Download the latest firmware to a known location on your PC (we recommend your desktop)
- 2. Connect to the projector via the network port.
	- a) Make sure your projector and your device (PC / Tablet) are connected to the same network.
	- b) Go to your browser (preferable Google Chrome), and enter the IP address for your projector followed by the port number :9999 Example 192.168.8.10:9999
- 3. You are now in the projectors web interface Prospector (see below)
- 4. Click Login in the left menu panel and enter the PowerUser password; 292920
- 5. Navigate to the Service >>> Firmware menu
- 6. Upload the firmware file to the projector by first pressing the "Select" button
	- a) A dialog box will open where you can navigate to the location where you downloaded the firmware
	- b) Once you have located the firmware click "Open" to upload the file to the projector

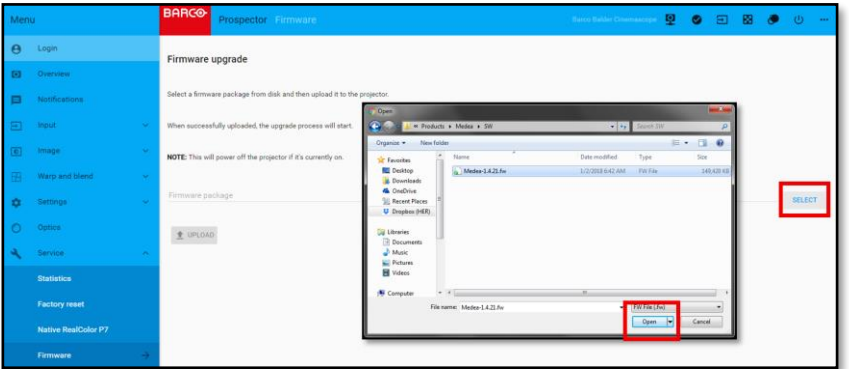

- 7. The firmware file is now in the "queue" to be uploaded to the projector (see below)
- 8. Press "Upload" to initiate the update process

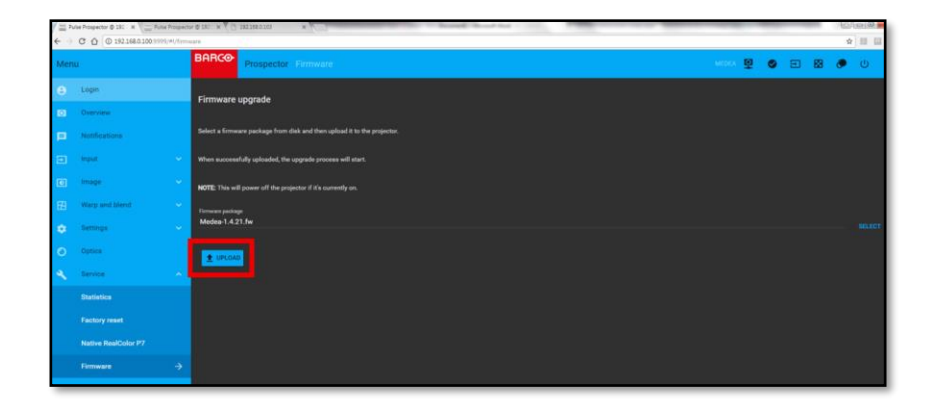

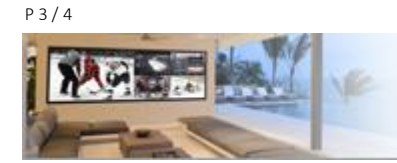

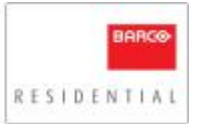

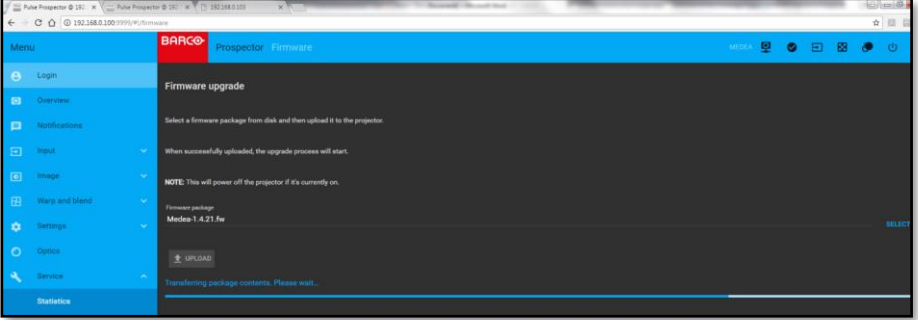

- 8. Once the file has been uploaded to the projector, the update will begin.
- 9. As the onscreen message explains, the process will take approximately 30 minutes.
	- a) During the update process the, LCD will display a Barco Residential splash and the power button will flash white
	- b) The fan RPM's will fluctuate from high to medium to low throughout the process
	- c) Once the power button starts flashing blue and all the fans turn, the process is in its latter stages
	- d) The update will complete after all the fans power up/down, and the power button is solid white

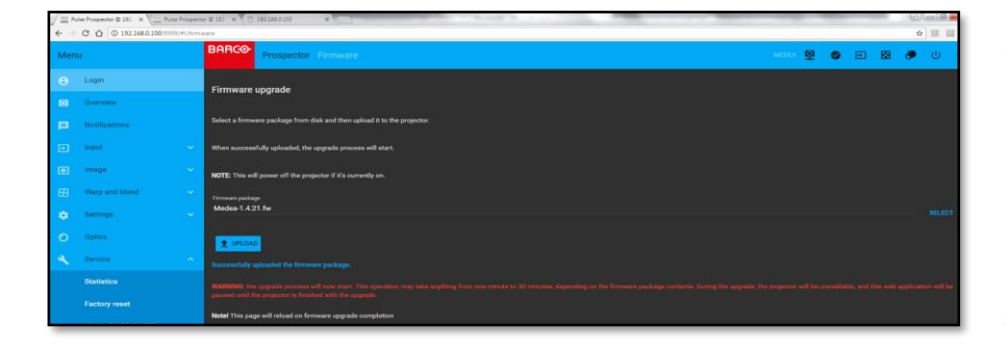

10. You can confirm the firmware update has been successful by navigating to the Overview menu where you can check the firmware revision

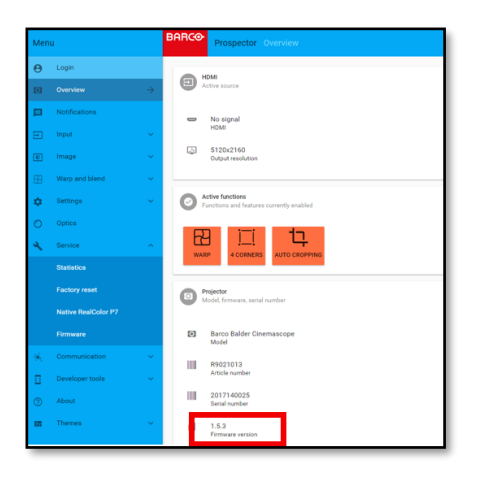

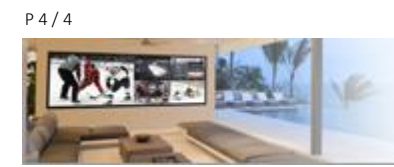

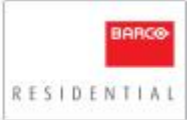